20080129-3

# Windows Vista®をご利用のお客様へ

平素よりWeb Caster WLCB54GSF をご利用いただきまして、誠にあり がとうございます。

この度、本商品の無線ドライバについて、Windows Vista®対応をいた しましたので、以下の手順にて、無線接続を行なって頂きますよう、宜し くお願いします。

※無線ユーティリティについては、本対応を行なっておりません。

※本ドライバは、Windows Vista® (SP1)32bit版 Ultimate、Home Premium、Home Basic、Business に対応しております。

#### <実施前のご注意>

・本商品をPC本体から外した状態で実施してください。

・「コンピュータの管理者」権限をもつユーザ名でログオンしてください。

### <手順①>

無線ドライバを以下のURLよりダウンロードします。

【無線ドライバ掲載URL】

http://www.ntt-west.co.jp/kiki/download/flets/gsf/wlcb54gsf.html

■ドライバ

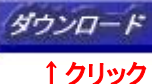

VistaDriverSetup.exe 約4.52MB

【保存方法:Internet Explorer Ver.7.0(Windows Vista®)の場合】

1. [ダウンロード]上にマウスカーソルを重ね、右クリックする 2. 表示されるポップアップメニューの[対象をファイルに保存]をクリック する

# <手順②>

「名前を付けて保存」の画面が表示されますので、 「VistaDriverSetup.exe」を保存する場所を指定し、 【保存】ボタンをクリックします。

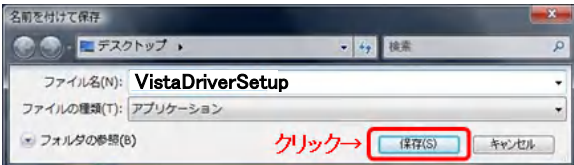

## <手順③>

ダウンロードがはじまり、無事終了すると、指定し た場所に「VistaDriverSetup.exe」が保存されます。 ダウンロードしたファイルをダブルクリックしてくだ さい。

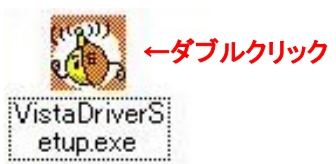

#### <手順④>

「ユーザアカウント制御」の画面が出ますので「許 可」をクリックしてください。

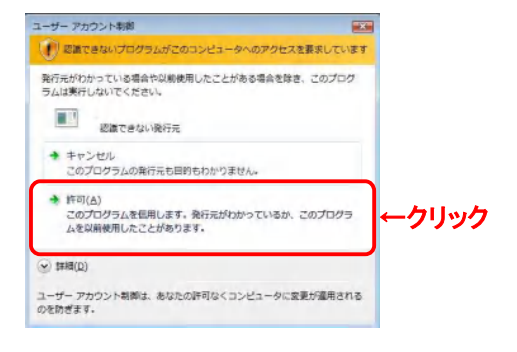

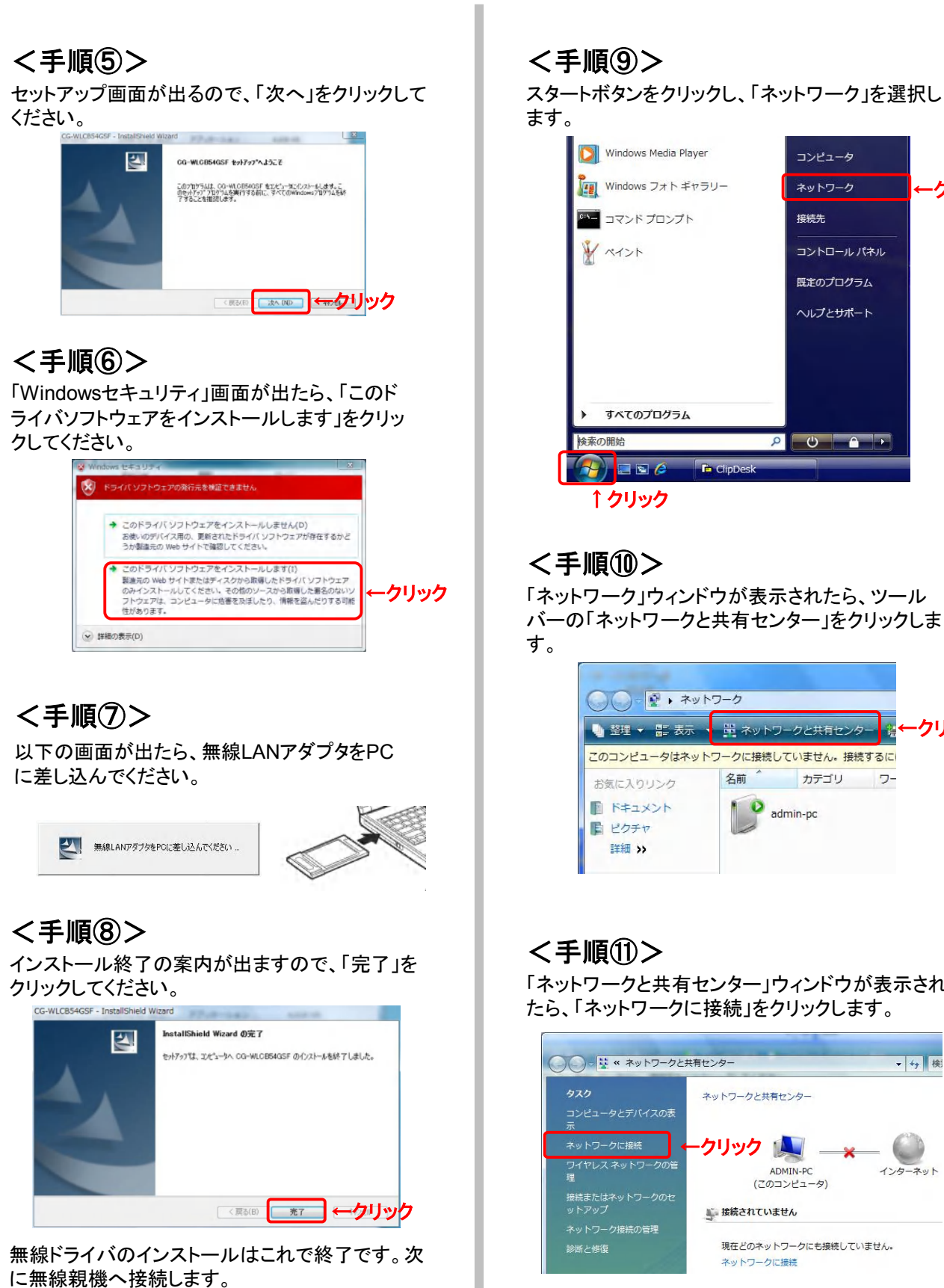

コンピュータ <mark>や Windows フォト ギャラリー</mark> ネットワーク ←クリック 接続先 コントロールパネル 興定のプログラム ヘルプとサポート  $\bullet$   $\bullet$  $\circ$ 

「ネットワーク」ウィンドウが表示されたら、ツール バーの「ネットワークと共有センター」をクリックしま

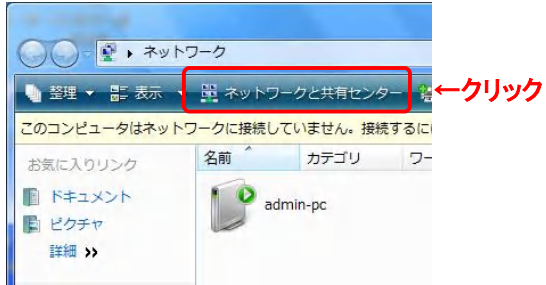

「ネットワークと共有センター」ウィンドウが表示され たら、「ネットワークに接続」をクリックします。

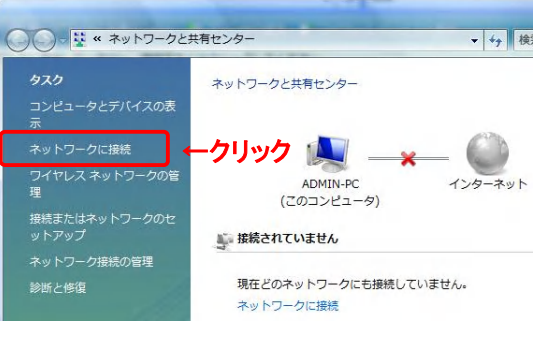

### <手順⑫>

「ネットワークに接続」画面が開き、利用可能な無 線ネットワークの一覧が表示されます。使用する ネットワーク名(SSID)を選択し、「接続」をクリック します。(例:CG-WLBARGSF)

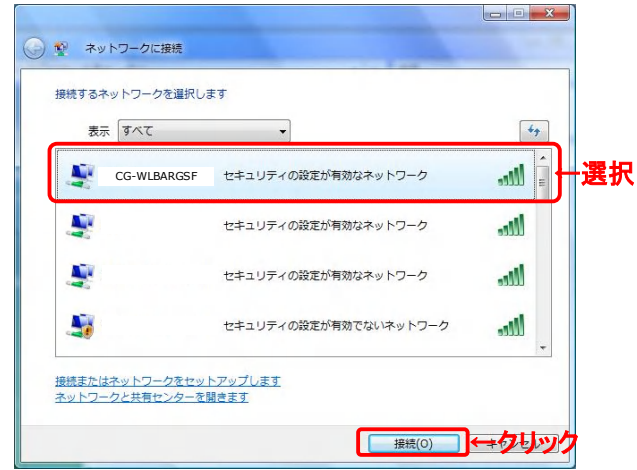

#### <手順⑬>

「セキュリティキーまたはパスフレーズ」に無線親機 に設定している暗号化キーを入力し、「接続」をク リックしてください。

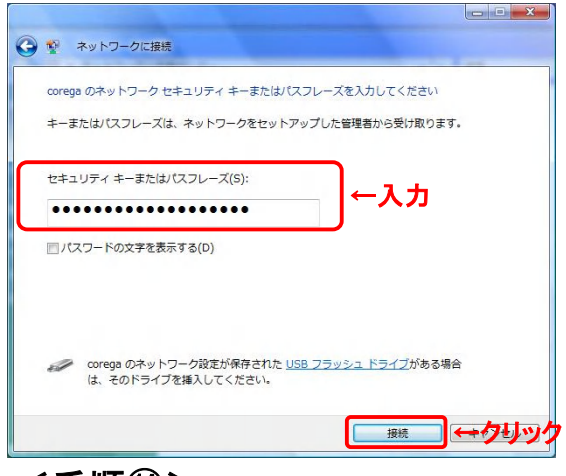

### <手順⑭>

正常に無線ネットワークに接続すると、次の画面が 表示されます。「閉じる」をクリックしてください。

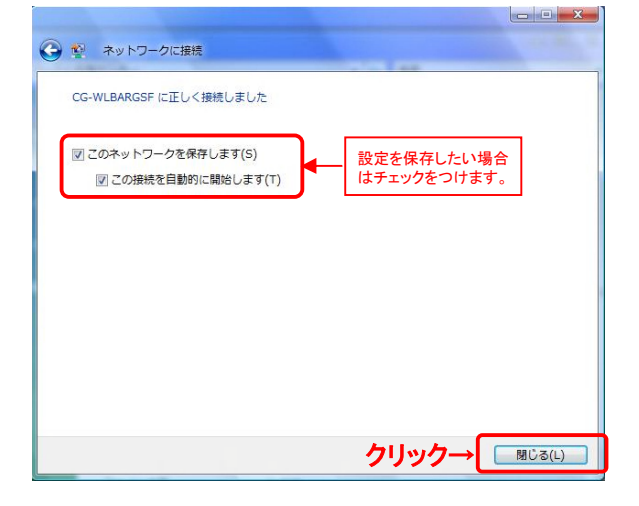

#### <手順⑮>

「家庭」、「職場」、「公共の場所」のいずれかを選択 します。(例:「家庭」を選択)

ユーザーアカウント制御画面が表示された場合は、 「続行」をクリックします。

設定後、確認画面が表示されるので、「閉じる」をク リックします。

※本画面は、OSの設定状態によっては表示され ない場合があります。

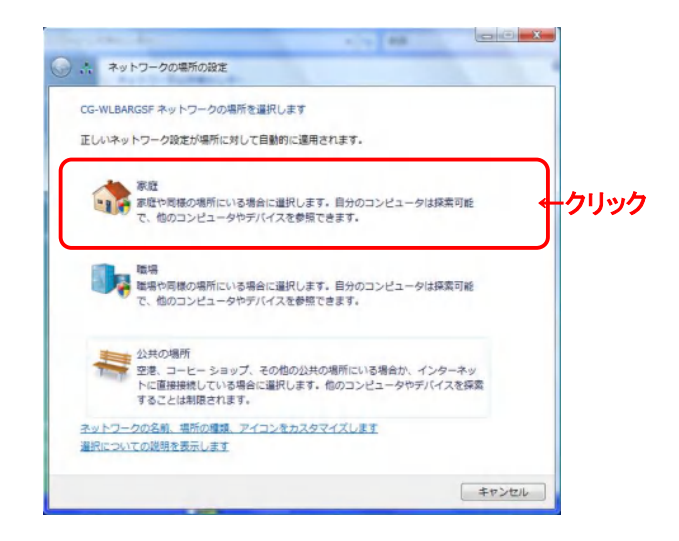

## <手順⑯>

以上で無線接続の設定は終了です。「閉じる」をク リックしてください。

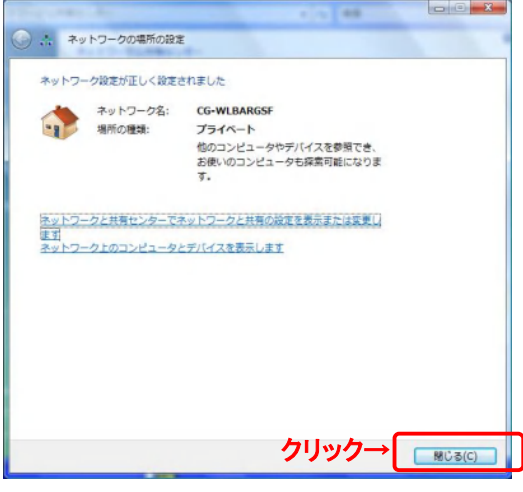

以上